## **How to Check Your Available Balance on a Pcard**

The instructions below are to assist cardholders and support staff to ensure there are sufficient available funds so that charges can be processed. Please remember to reconcile transactions timely.

- 1. Log into Bank of America Works.
- 2. On your home screen, you will see a list of accounts you have access to under the *Accounts Dashboard*.
- 3. Locate the card you would like to view, click on the last 4 digits of the card under *Account ID* and click *View Auth Log*.

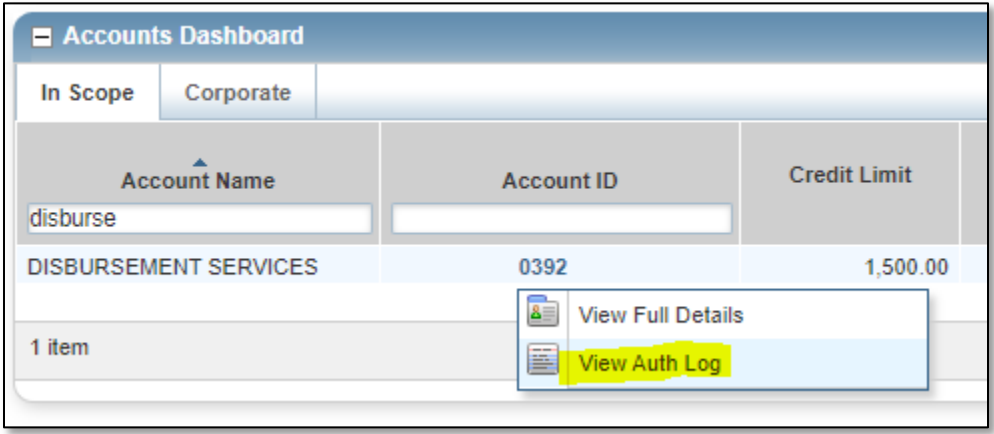

- 4. You will see a list of authorized charges as well as your current available funds. You will also see a decline reason for any declined charges. The most common decline messages related to not enough funds are:
	- a. ACCOUNT STDL IS EXCEEDED (account standard limit is exceeded)
	- b. NOT ENOUGH AVAILABLE MONEY

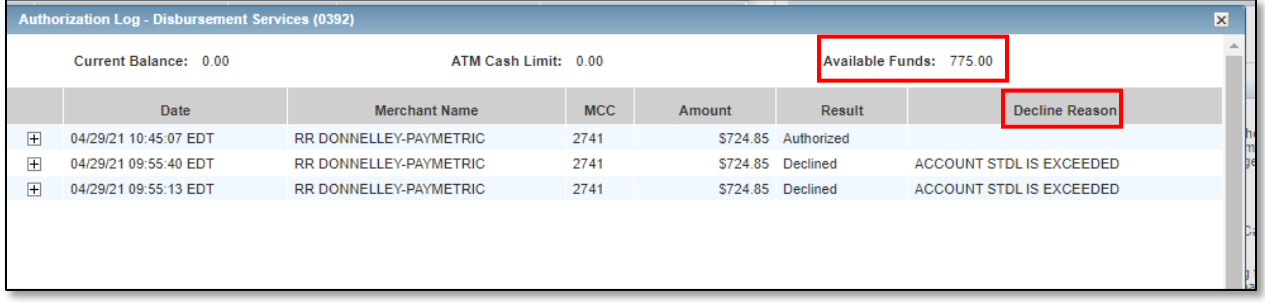

5. If the available funds are lower than the amount you intend to charge, contact the Pcard administrators to increase the amount.